## *Wie kann ich mein Profil anlegen?*

Auf eccuro bieten wir Ihnen die Möglichkeit ein persönliches Profil anzulegen. Eine vollständige Profilseite wirkt wie eine digitale Visitenkarte und präsentiert Ihr Know-How nach außen. Die in Ihrem Profil angezeigten Daten werden über das Expertenverzeichnis öffentlich zugänglich und geben Ihren Kunden somit einen ersten Eindruck von Ihrem Unternehmen.

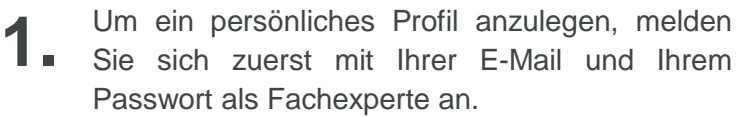

Sie haben noch kein Konto? Über den *Registrieren*-Button auf der Startseite gelangen Sie zur kostenfreien Registrierung.

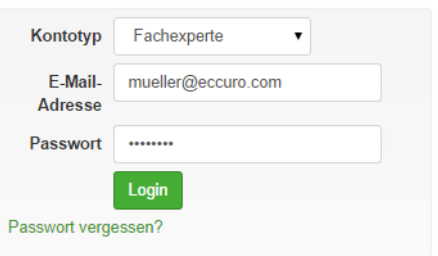

Nach der Anmeldung klicken Sie in der Navigation am Kopf der Seite auf *"Account"* und den Unterpunkt "Account". **2.**

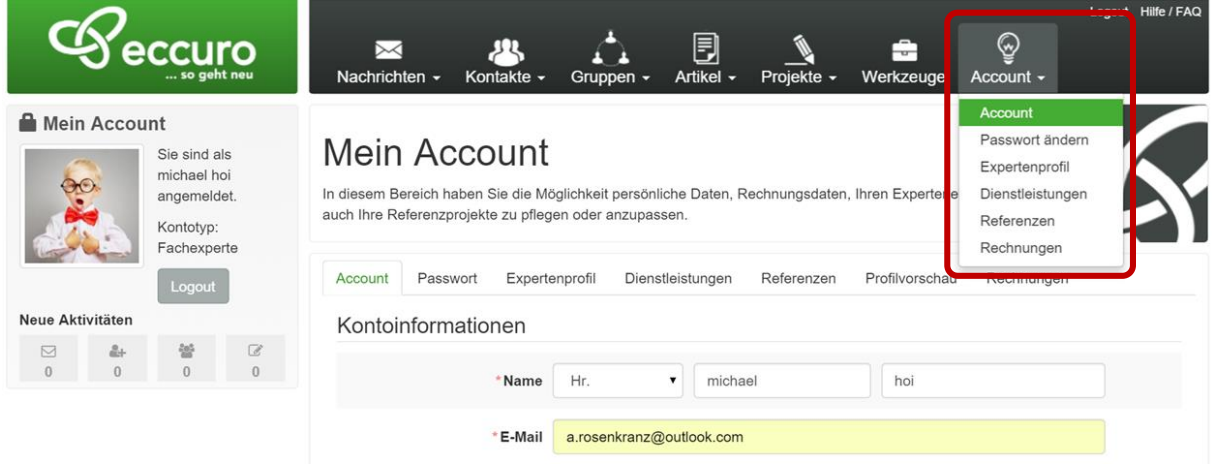

Über den Reiter "*Expertenprofil"* bekommen Sie die Möglichkeit Ihr Profil anzulegen und zu pflegen. Dabei können Sie allgemeine Kontaktdaten sowie eine kurze Beschreibung Ihres Unternehmens und ein persönliches Bild oder Logo im .jpg-, .png- oder.gif-Format eintragen. Beenden Sie die Eingabe über Button *"Speichern"* unteren Ende der Seite. **3.**

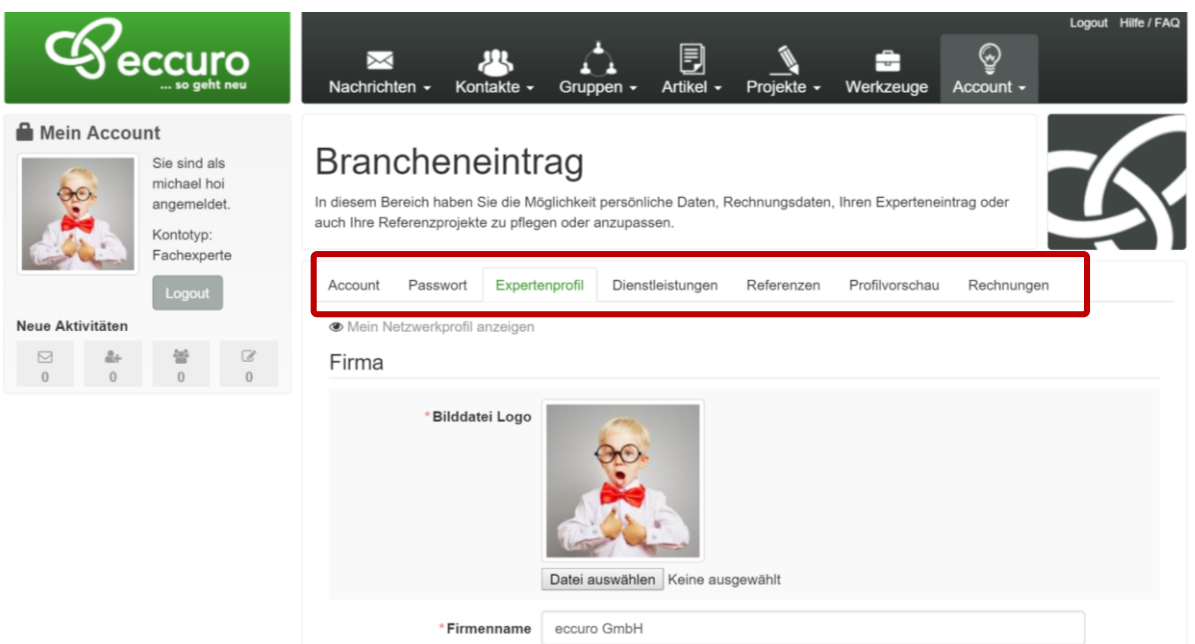

- Im nächsten Schritt haben Sie die Möglichkeit über den Reiter *"Dienstleistungen"*, von Ihnen angebotene Dienstleistungen anzugeben. Über diese Daten werden Sie schnell und einfach von Kunden und Projektpartnern gefunden. **4.**
	- Hinweis: sollten von Ihnen erbrachte Dienstleistungen in der Auswahl nicht verfügbar sein, bitten wir Sie uns dies in einer formlosen E-Mail an [support@eccuro.com](mailto:support@eccuro.com) mitzuteilen.

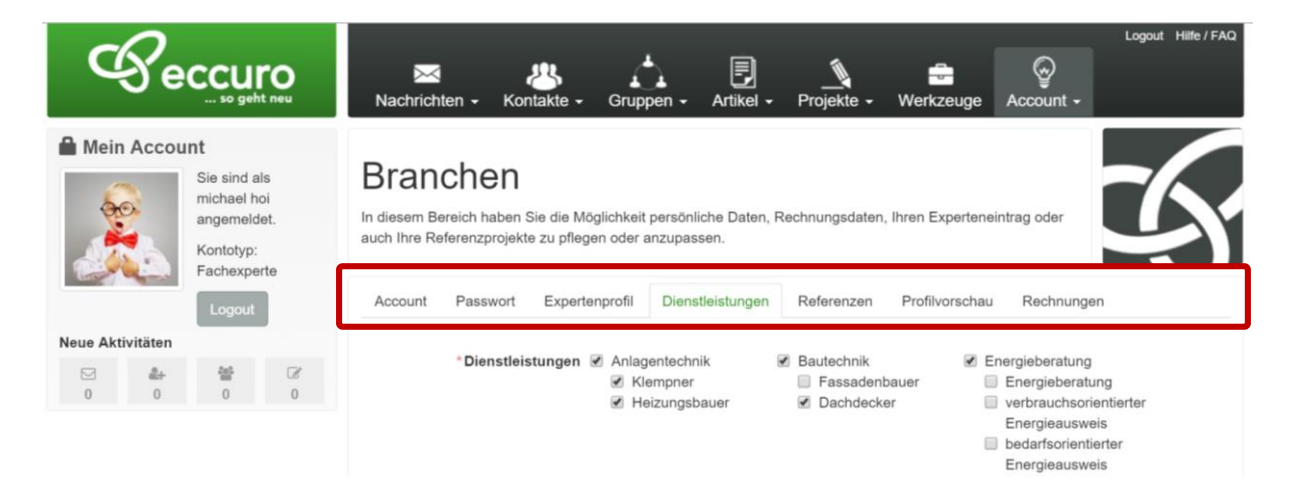

Beenden Sie die Eingabe bitte über den Button "Speichern" am unteren Ende der Seite.

Um Ihre Kompetenz und Ihre Erfahrung über das Expertenprofil nach außen zeigen zu können, haben Sie über dem Reiter "Referenzen" zusätzlich die Möglichkeit, schnell und einfach eigene Referenzprojekte einzutragen, die dann optisch ansprechend in Ihrem Expertenprofil dargestellt werden. **5.**

Um eine neue Referenz anzulegen, klicken Sie bitte unter dem Reiter "Referenzen" auf die Schaltfläche .. Projektreferenz erstellen".

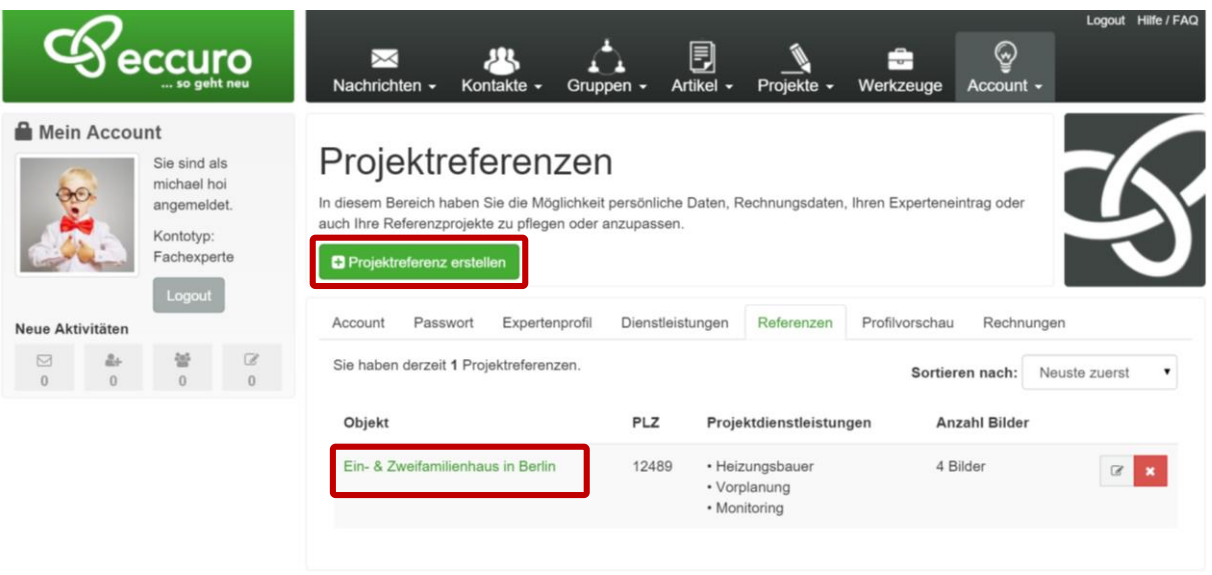

Um eine bestehende Projektreferenz zu bearbeiten, genügt ein Klick auf den Objektnamen in Ihrer Referenzliste.

Zur Bearbeitung einer neuen Projektreferenz, haben Sie die Möglichkeit eine Projektbeschreibung zu erstellen, von Ihnen erledigte Dienstleistungen anzugeben und einige Bilder im .jpg-, .png- oder.gif-Format einzutragen. Beenden Sie die Eingabe bitte über einen Klick auf den Button "Speichern" am unteren Ende der Seite.

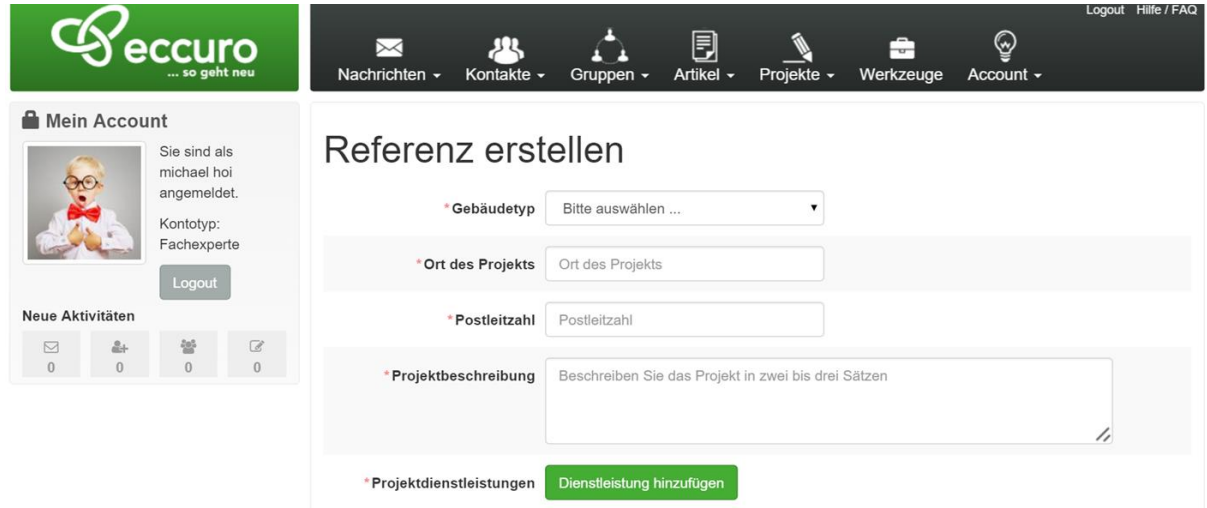

Über den Reiter "*Vorschau*" haben Sie die Möglichkeit Ihre persönliche Seite anzusehen. Änderungen im Branchenprofil sind dabei immer sofort sichtbar. **6.**

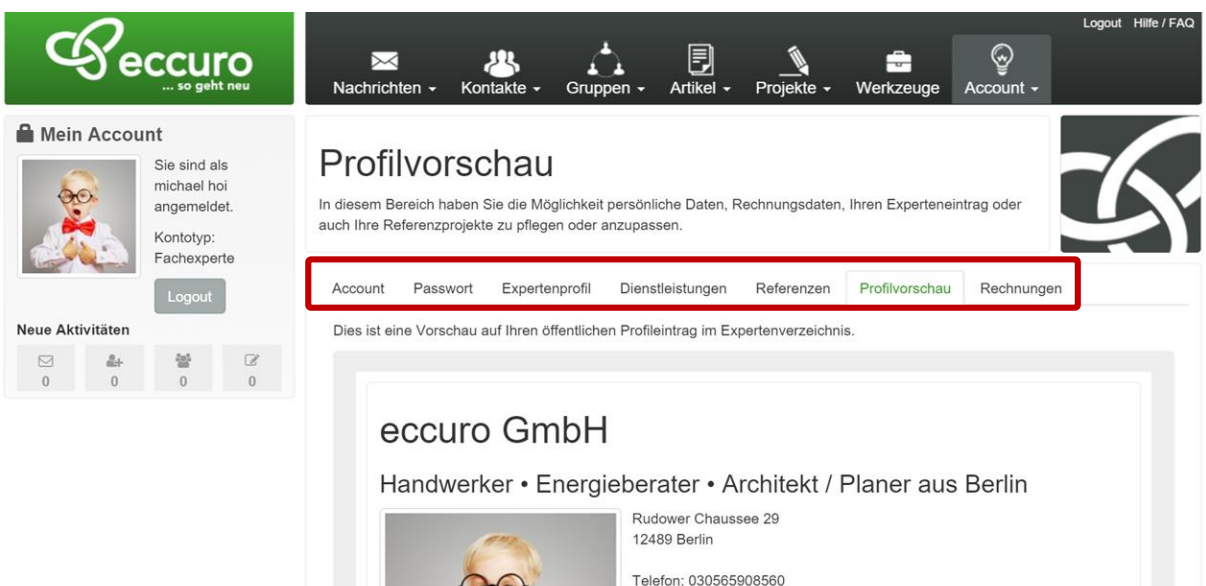

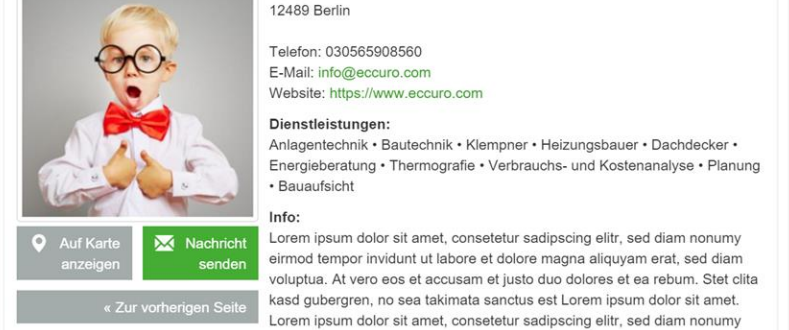

*Alle Schritte im Überblick …*

- *1. Als Fachexperte Einloggen bzw. Registrieren*
- *2. Über die Navigation im oberen Menü zu "Account - Expertenprofil" navigieren*
- *3. Kontaktdaten, Informationen und Beschreibung eintragen und "Speichern"*
- *4. Unter dem Reiter "Dienstleistungen" Ihre Dienstleistungen wählen und "Speichern"*
- *5. Unter dem Reiter "Referenzen" Ihre Referenzprojekte eintragen*
- *6. Unter "Vorschau" die Vorschau Ihrer Profile ansehen*

Die in Ihrem Profil angezeigten Daten werden über das Expertenverzeichnis öffentlich zugänglich und geben Ihren Kunden somit einen ersten Eindruck von Ihrem Unternehmen.

Das eccuro-Team wünscht viel Erfolg bei der Kundengewinnung und freut sich auf Ihre Profile!